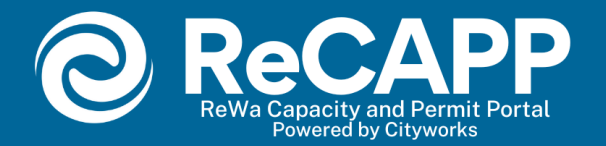

# ReWa Capacity and Permit Portal New Account Fee (NAF) Instructions Residential and Commercial Permits

(Not for Multifamily or Mixed Use)

### 1. Login into your account.

- Recommended browser Google Chrome.

Note: Do not zoom in beyond 100%, as this will affect visibility.

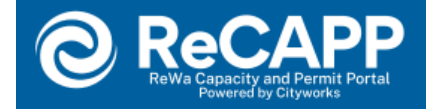

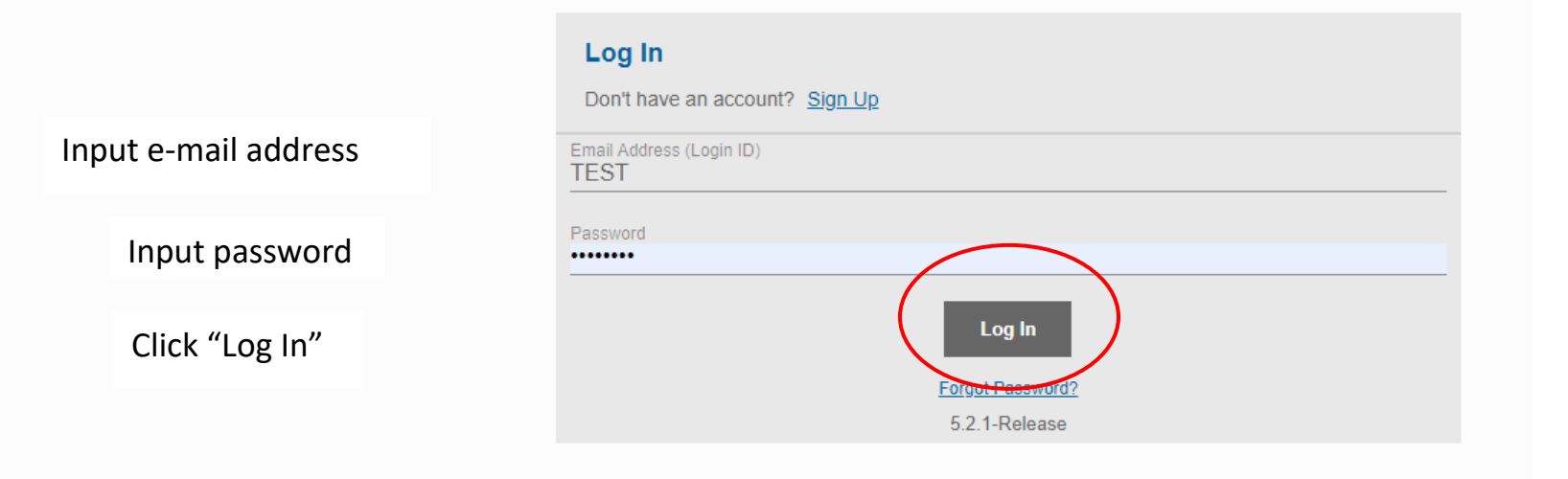

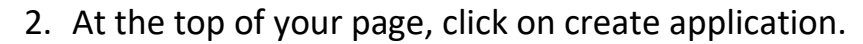

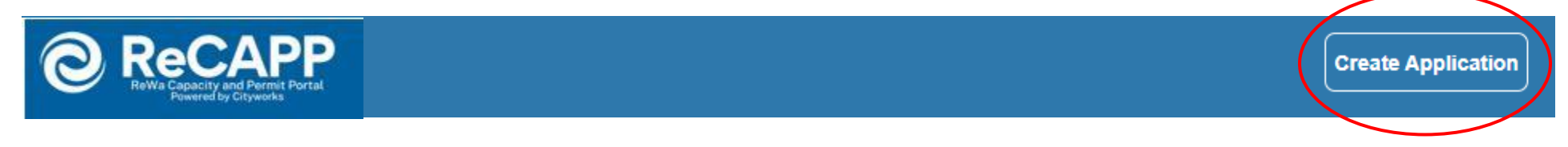

3. Click on "New Account Fee Permit"

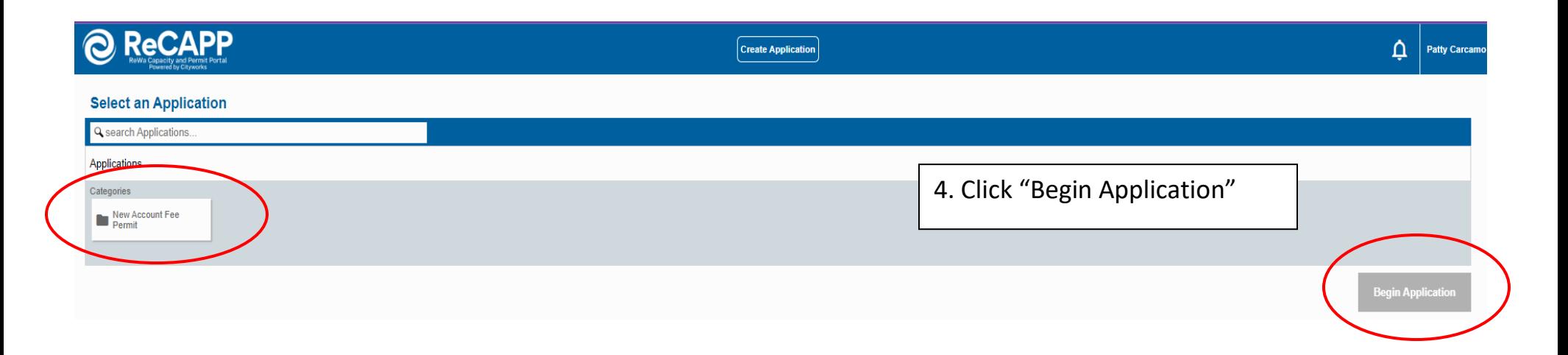

5. Click on "Sewer Connection Request" to start your New Account Fee (NAF) permit request

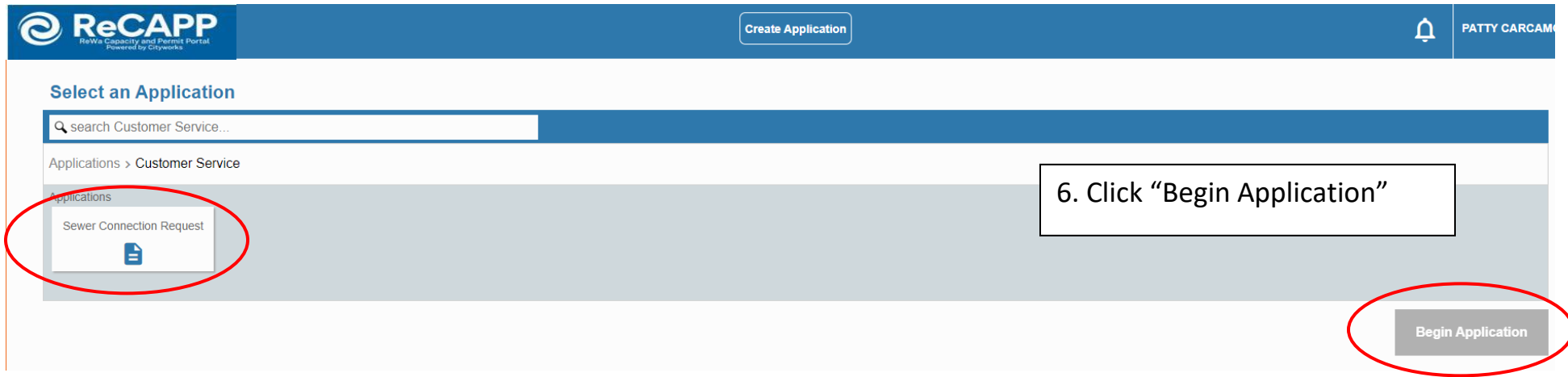

Note: After clicking "Begin Application" the following pop-up will appear. This is to provide accurate information about Tax Map number format. Follow instructions depending on the county for the Tax Map in question. Additionally, this pop-up will furnish you with ReWa's terms and conditions. ReWa's terms and conditions are rules and guidelines that govern the use of our services through our ReCAPP PLL Portal. They outline the rights and responsibilities of both ReWa and its customers.

### Click OK and "Begin Application"

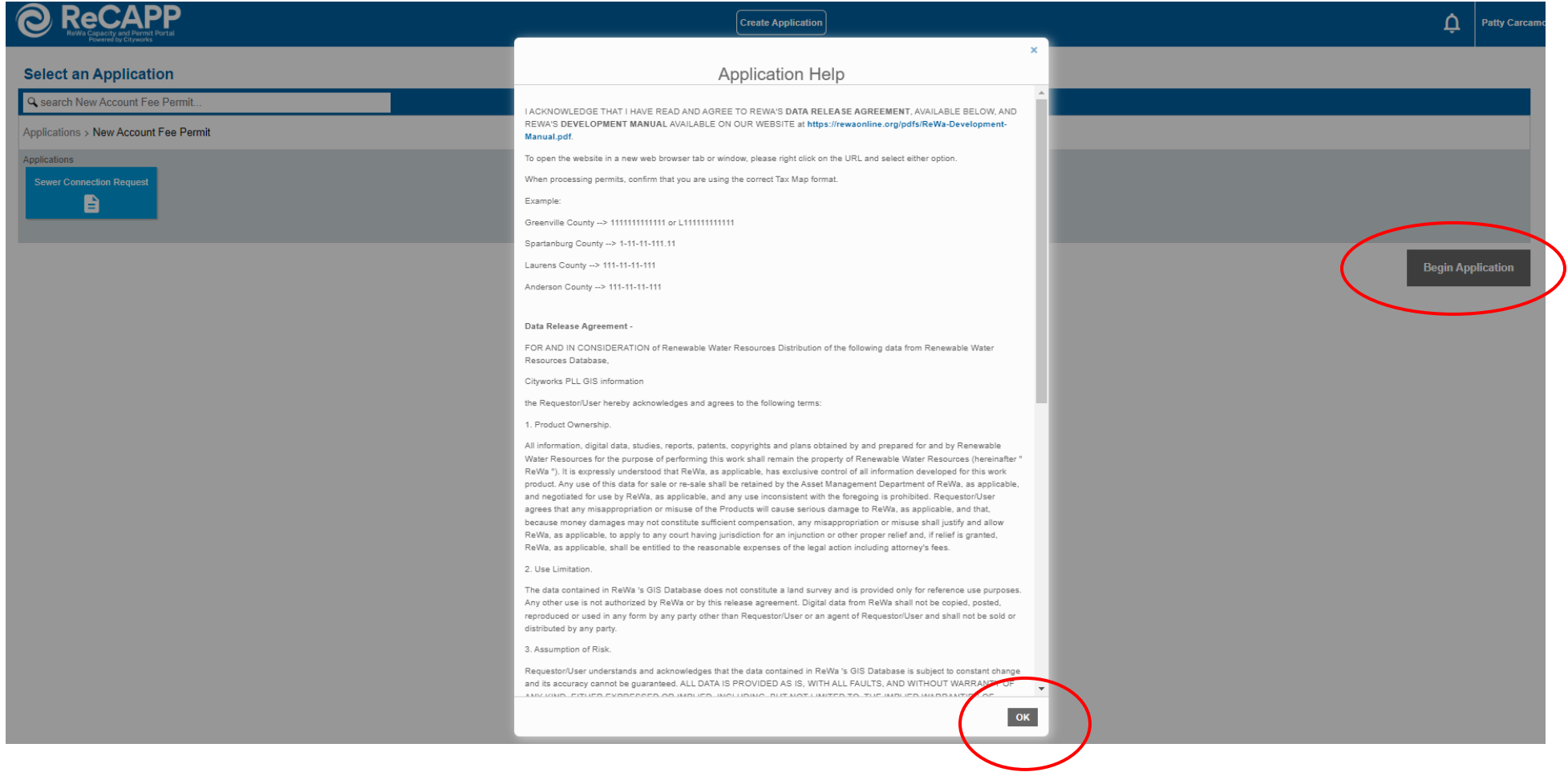

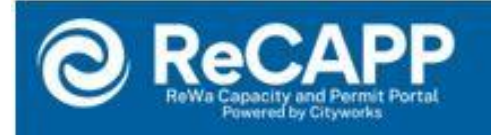

### **Application: Sewer Connection Request**

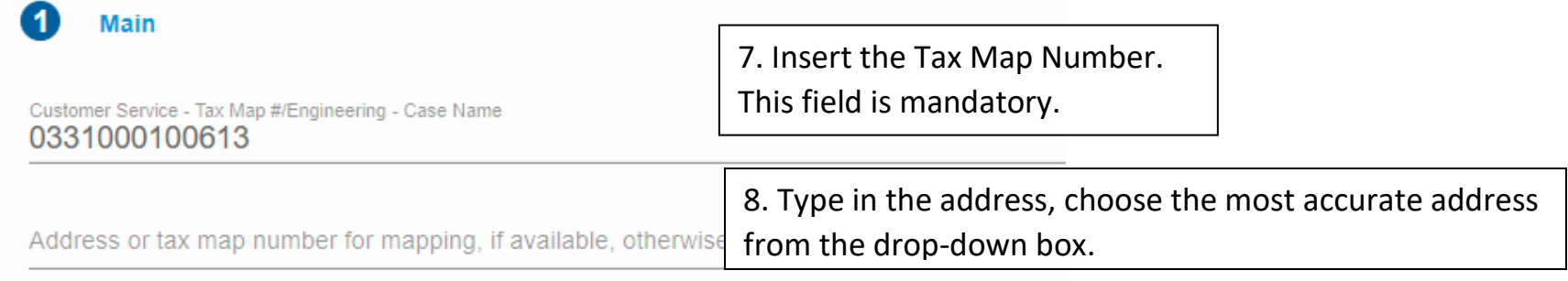

### 9. Click Next

Note: In case the address is not listed in the drop-down options, please manually enter it, and proceed to the next step. A pop-up will appear, displaying the entered address. Click on the displayed address, and the system will smoothly transition to the next stage.

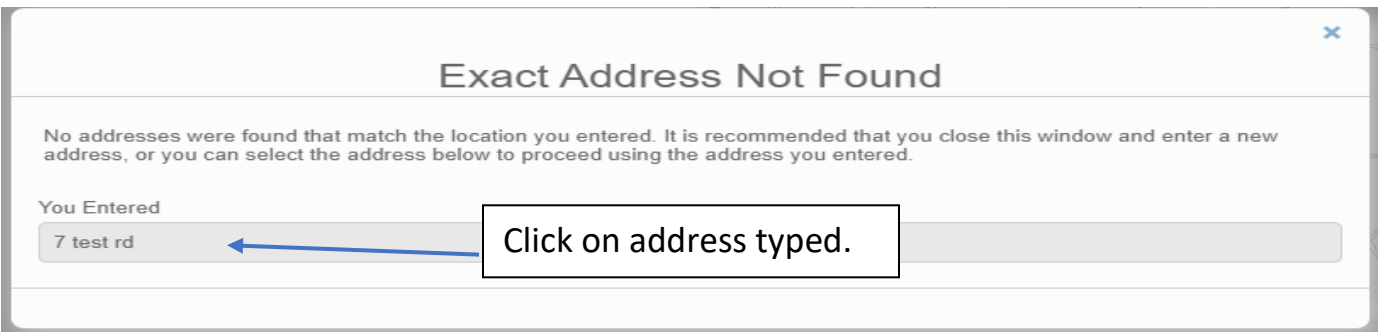

"Use my information" button will fill

data automatically.

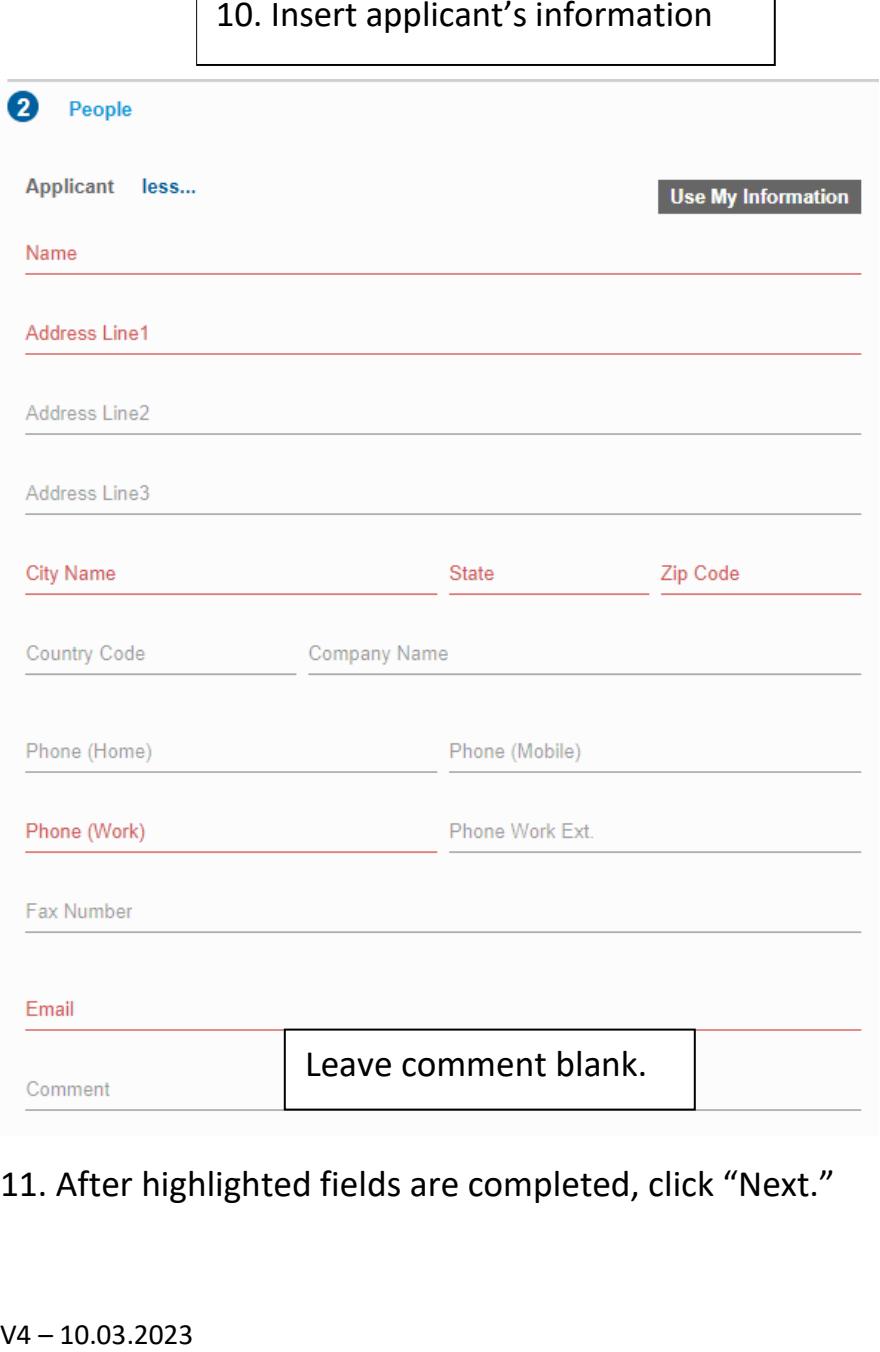

11. After highlighted fields are completed, click "Next."

Page 7

12. Complete property information. A red exclamation mark next to the data, means that this is a required field. Once information has been entered, click "NEXT".

Note: Any incomplete or missing information may delay the permitting process.

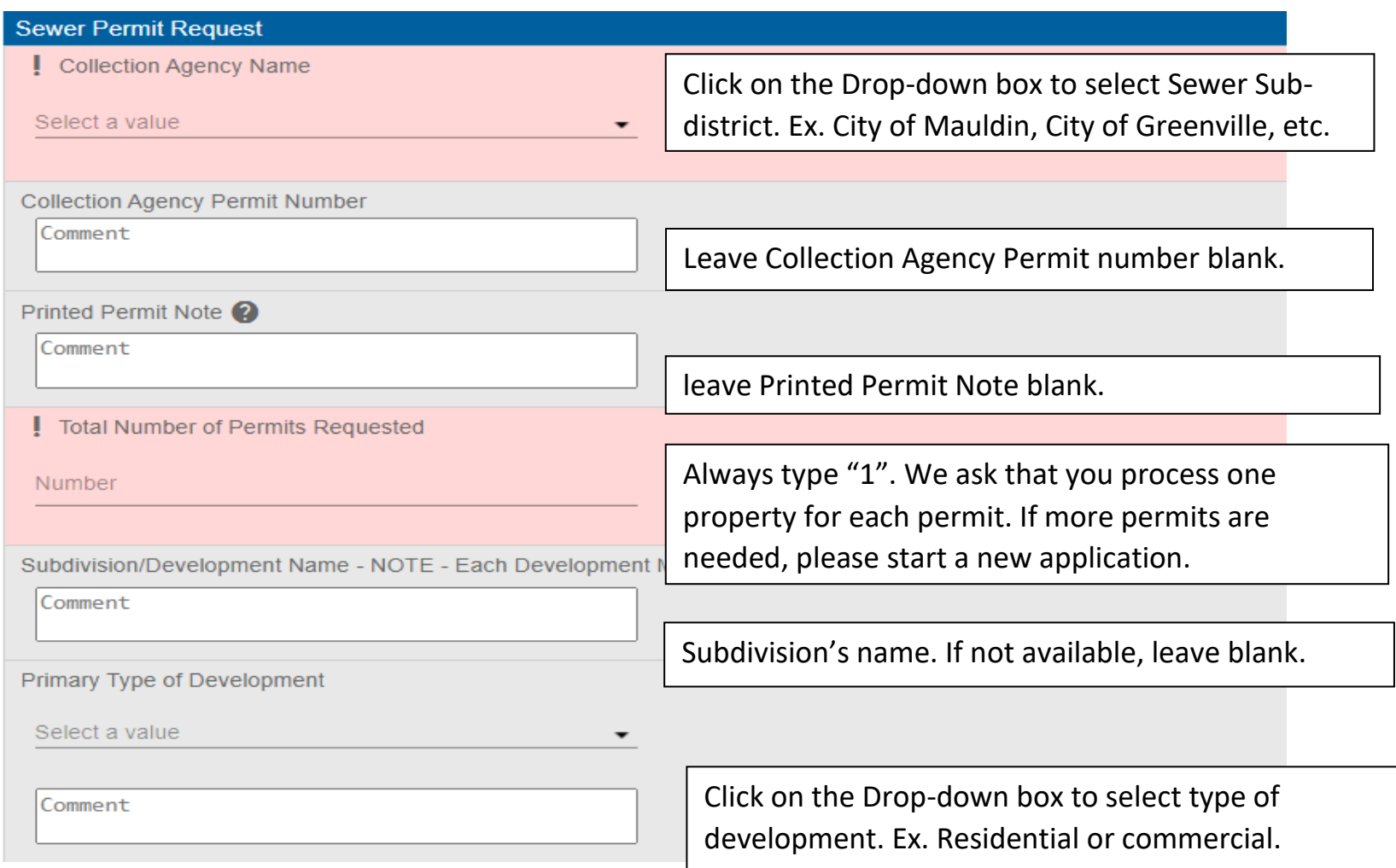

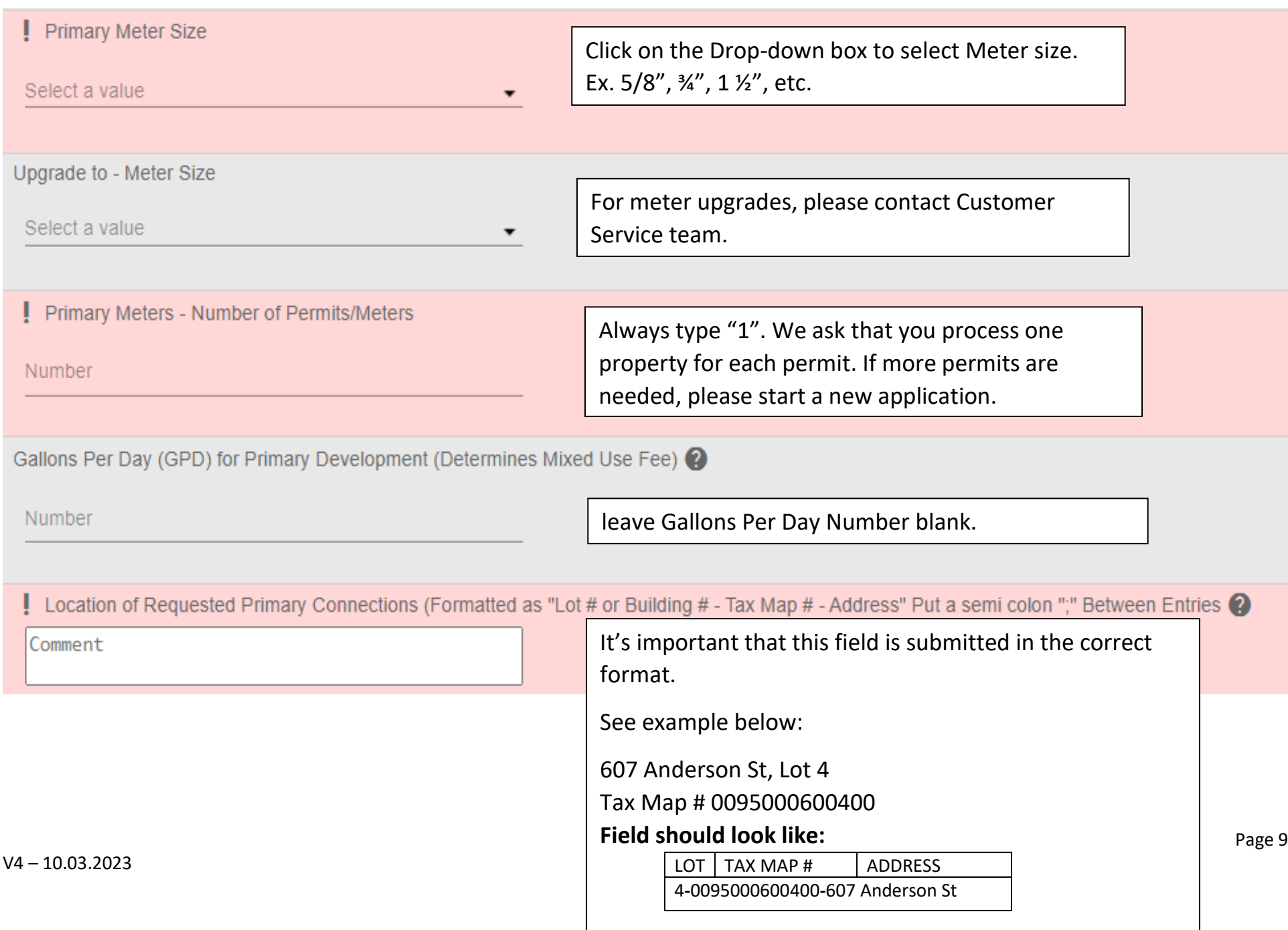

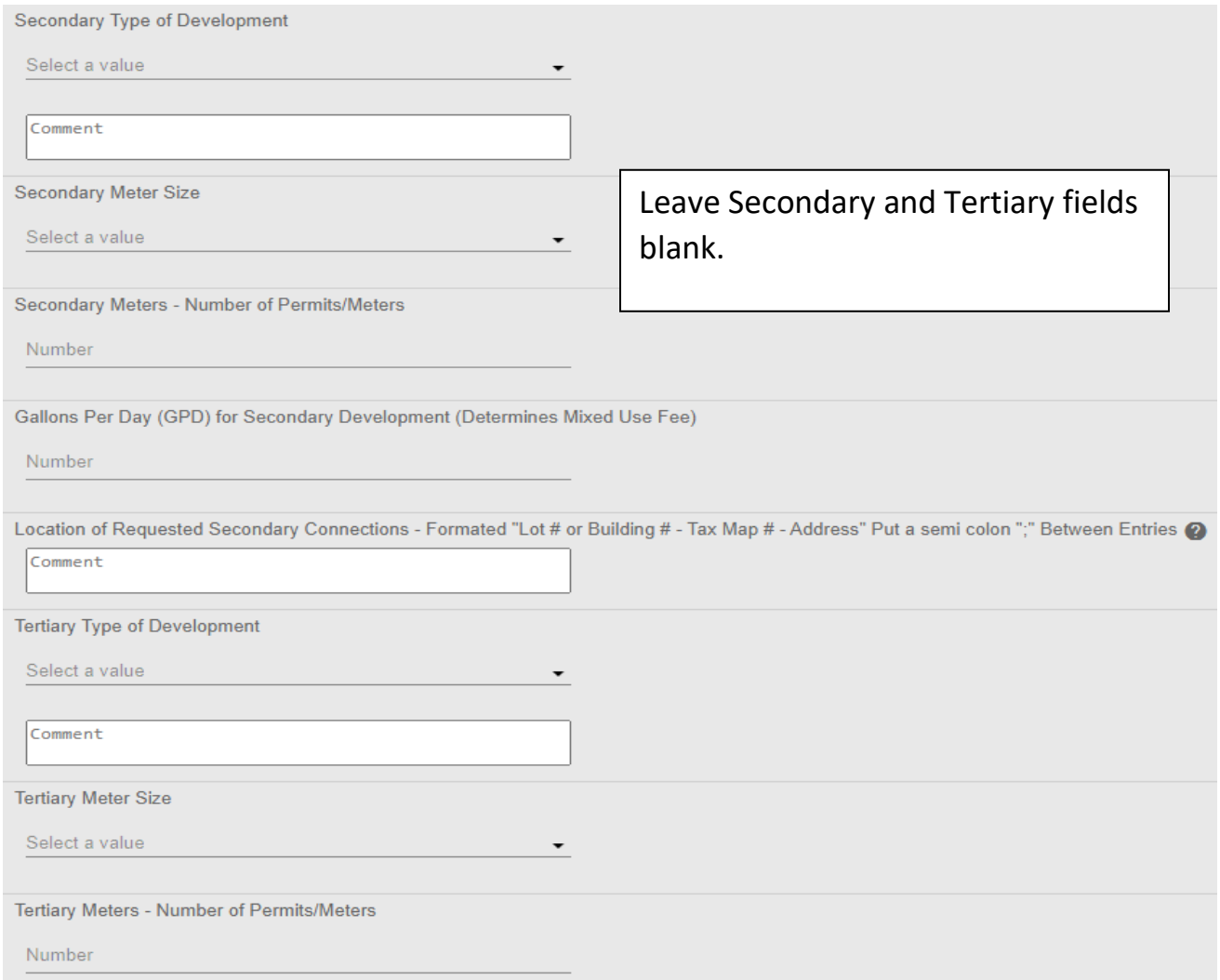

### 13. Click "Next."

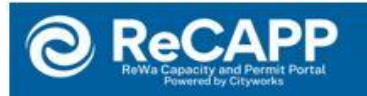

### **Application: Sewer Connection Request**

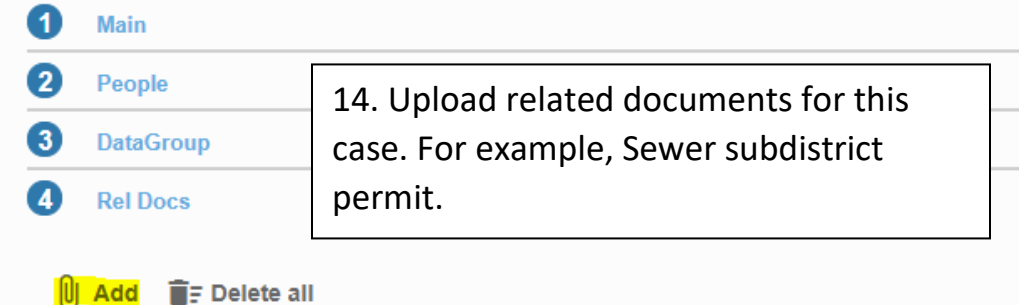

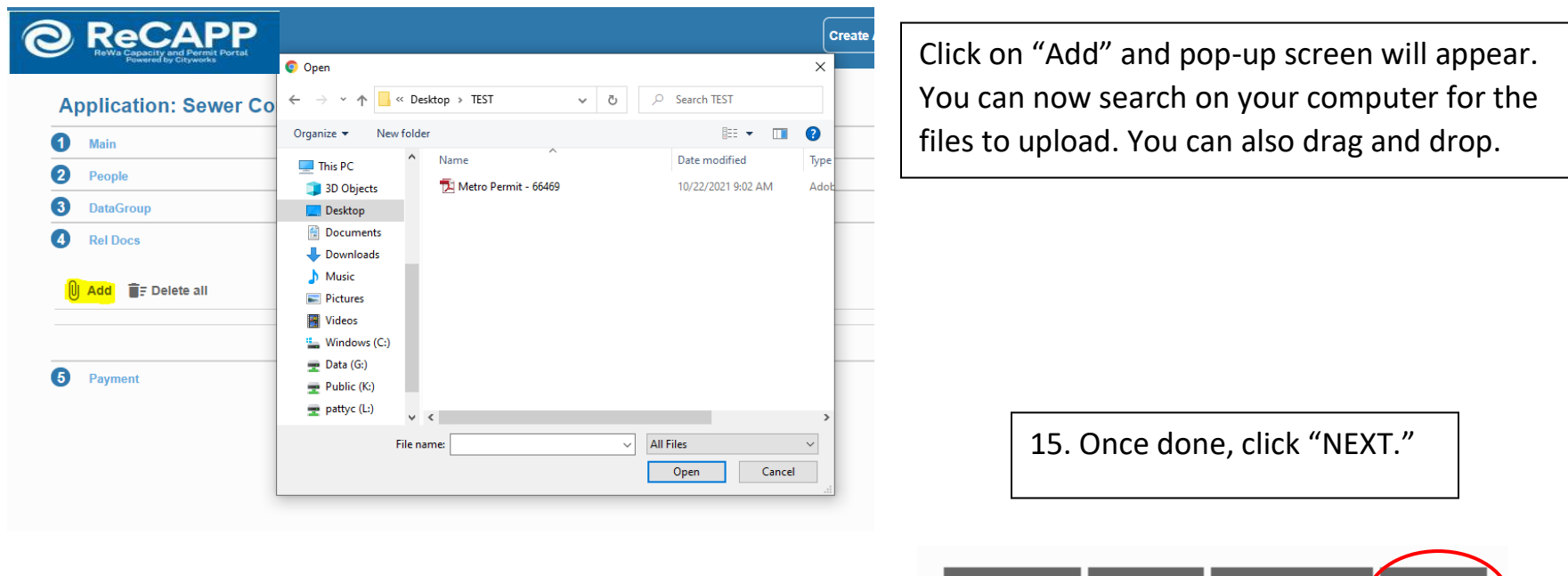

- 16. Selecting Contractor information  $\rightarrow$  Business Name
- 1. Search for your business name in the "Contractor Search" pop-up.
- 2. Once located, select the checkbox next to your business name.
- 3. Click the "Submit" button.

If your business name is not found in the search results for any reason, please contact [permits@re-wa.org.](mailto:permits@re-wa.org) Our customer service team will assist in adding it to the system. If you are not affiliated with a business, simply select 'N/A'.

Don't hesitate to contact [permits@re-wa.org](mailto:permits@re-wa.org) for assistance.

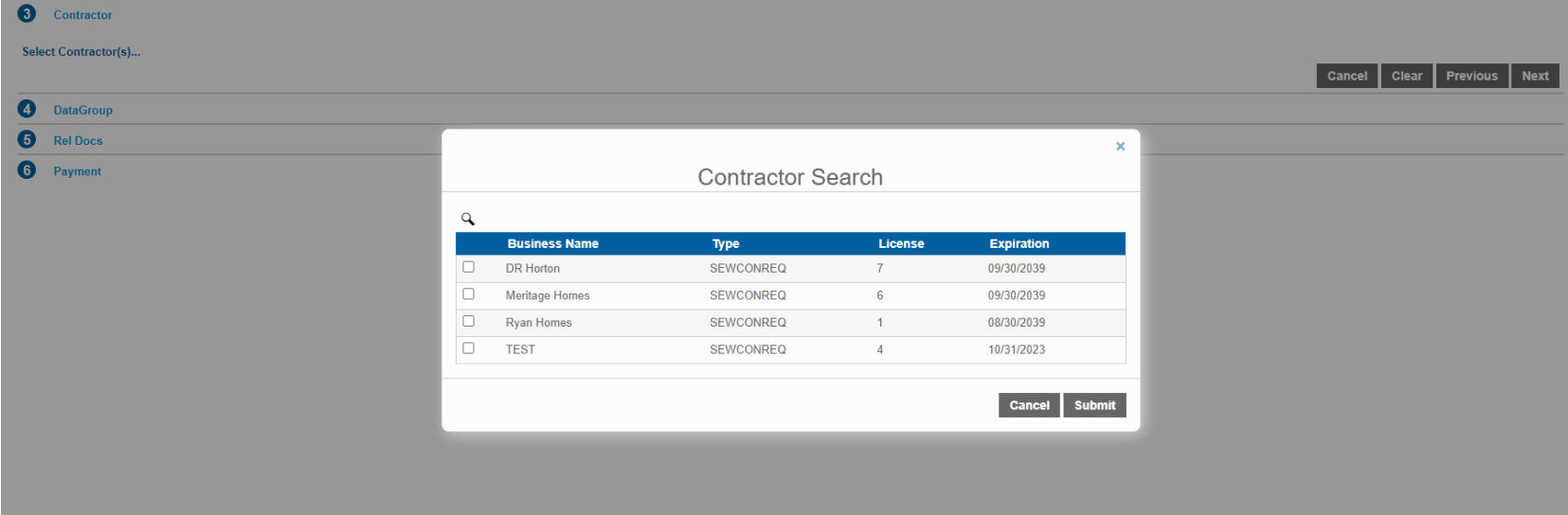

Payment

6

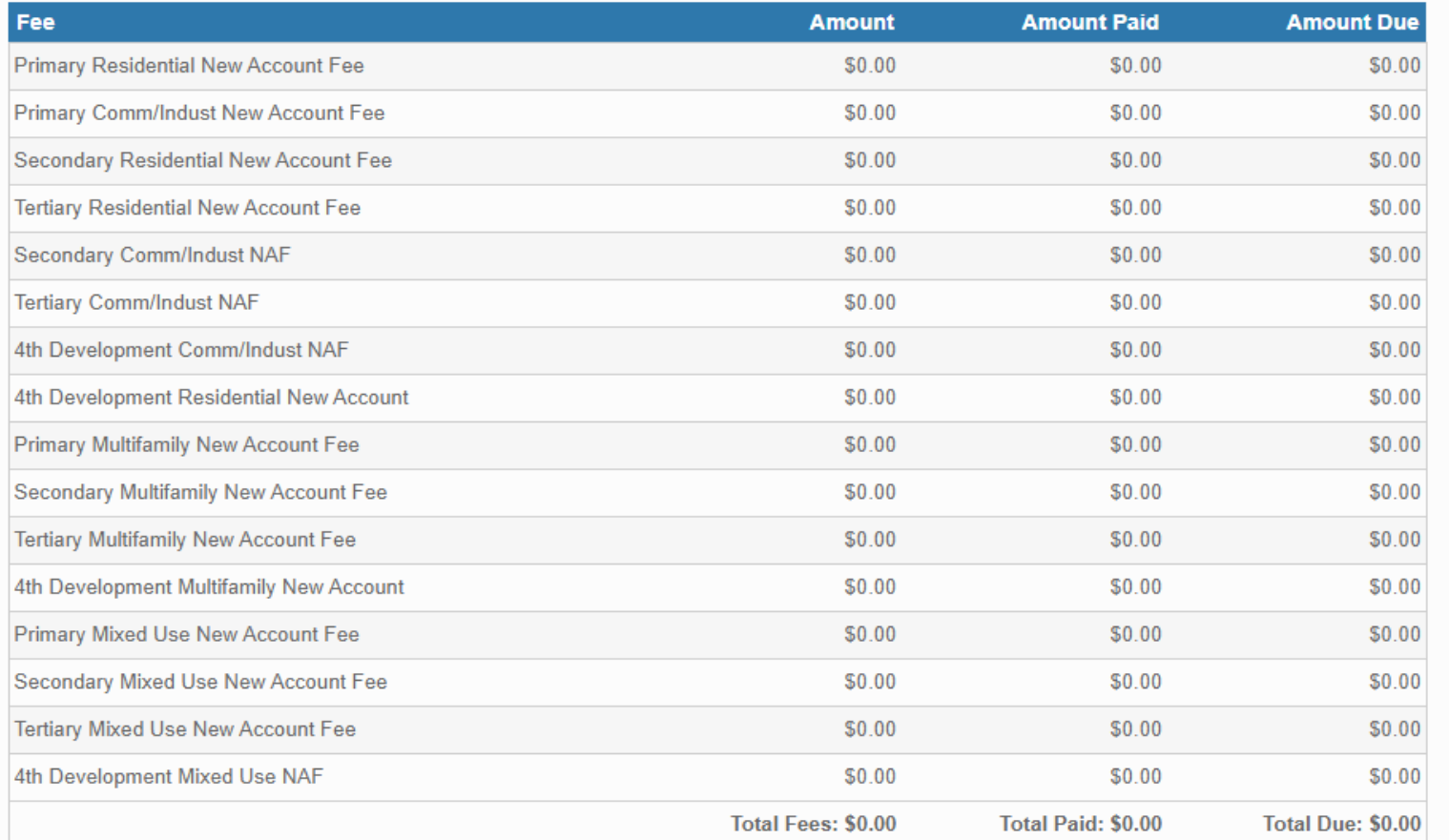

17. You will be directed to payment area; however, payment process will not be available until the permit has been reviewed by ReWa's Customer Service team.

Click "submit" on bottom right corner.

Payment Amount: \$0.00

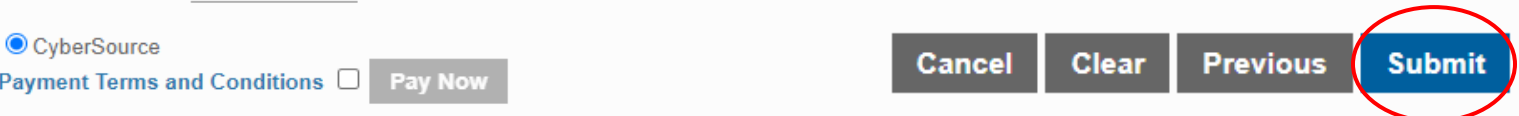

Once submitted, you will be re-directed to the "Application" summary page. See example below:

Make sure to review your submitted information for accuracy.

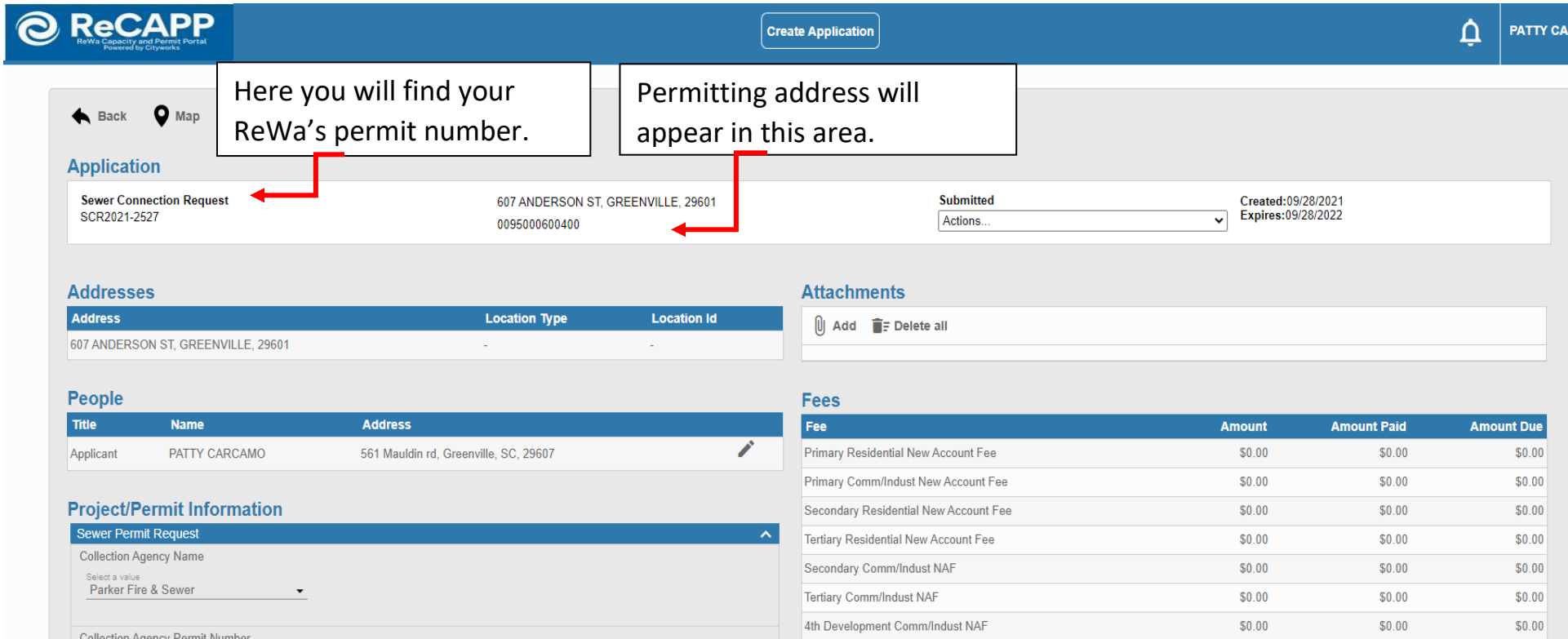

Please allow 2 business days for review. You will be notified once the permit information has been reviewed and fees assessed.

Once NAF has been reviewed and approved, you will receive an e-mail notification advising that payment is ready to be processed.

E-mail will be sent from: **rwrcityworks@re-wa.org** 

**From:** rwrcityworks@re-wa.org <rwrcityworks@re-wa.org> **Sent:** Wednesday, October 27, 2021 4:26 PM **Subject:** New Account Fee (NAF) Permit Ready for Payment

Dear Customer,

Your New Account Fees (NAF) for SCR2021-XXXX has been reviewed and approved. Please proceed with payment.

Thank you,

ReWa Customer Service

(864) 299-4000

Now that you have been notified, you have the following options:

- 1. Continue to pay Online through our portal using Visa or Mastercard. If this is your choice, proceed to Payment Instructions below.
- 2. Mail a personal check, cashier's check, or money order payable to:

Renewable Water Resources (ReWa)

Attn: Customer Service

561 Mauldin Rd

Greenville, SC 29607.

3. Use our drop box for personal check, cashier's check, or money order. This is located at the front door of our administrative office located at the above address.

### **PORTAL PAYMENT INSTRUCTIONS**

- Recommended browser Google Chrome. Note: Do not zoom in beyond 100%, as this will affect visibility.

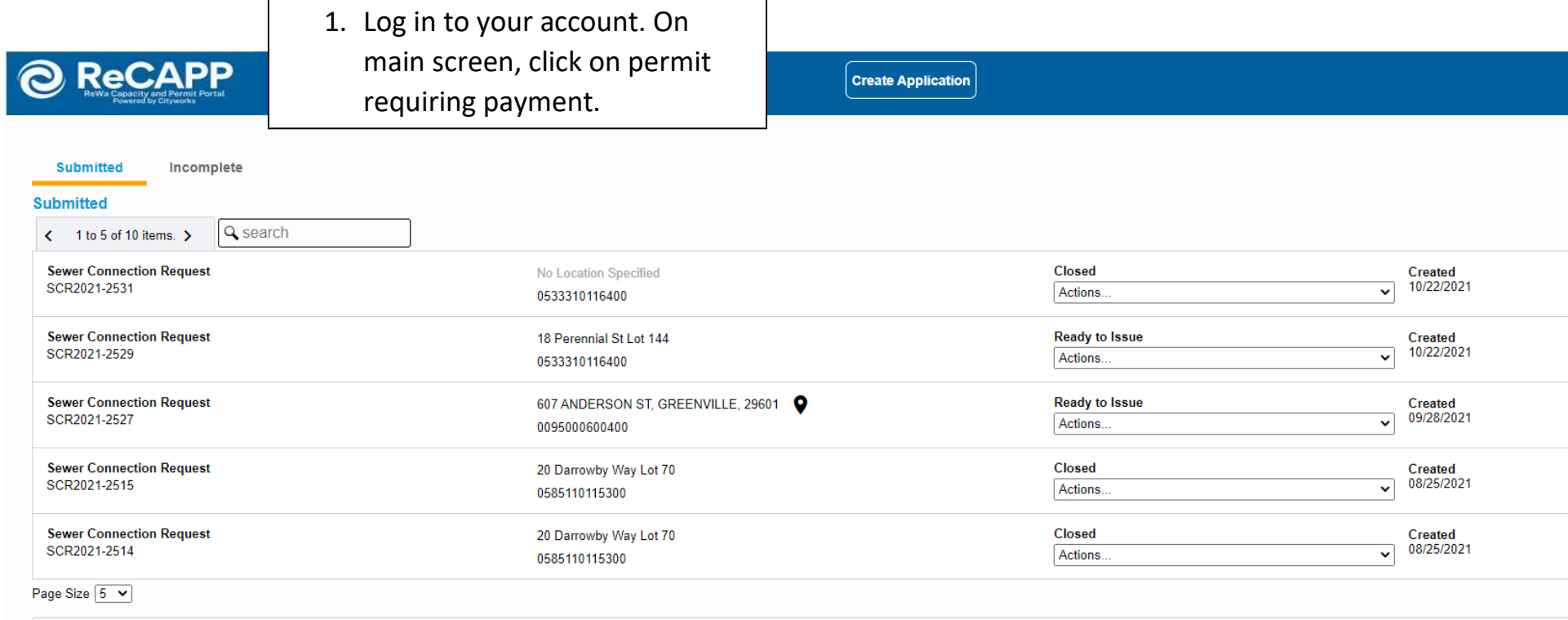

### 2. Under "Submitted" click on drop-down menu to see different options

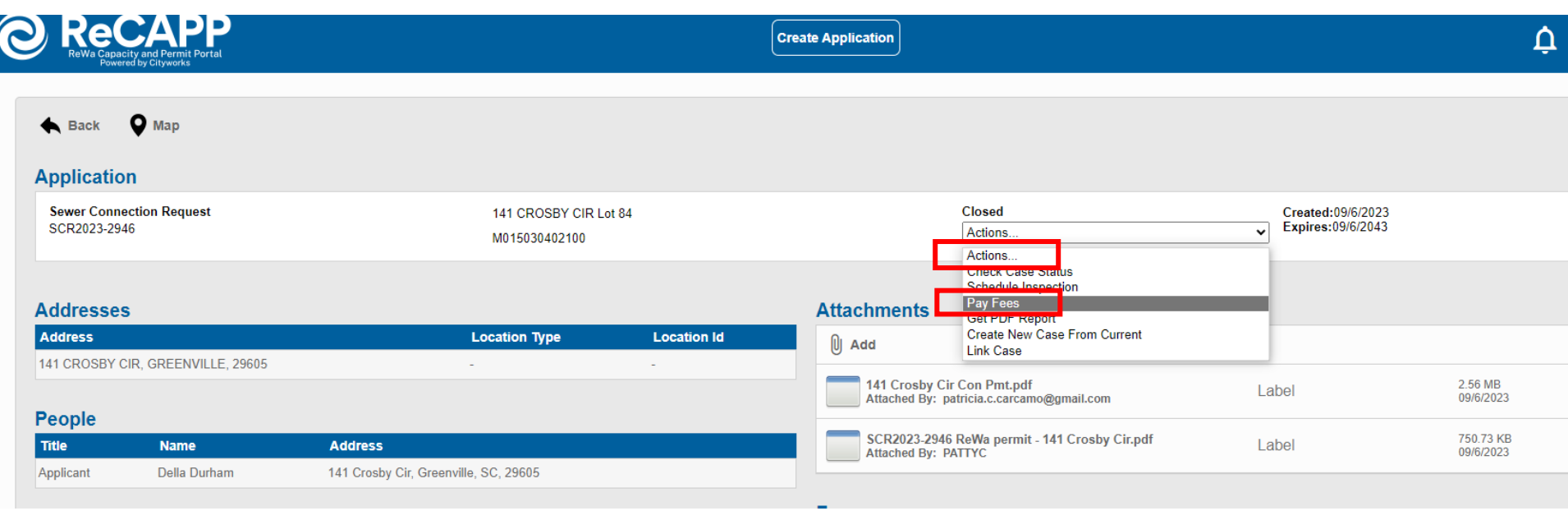

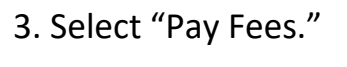

### **Deposits**

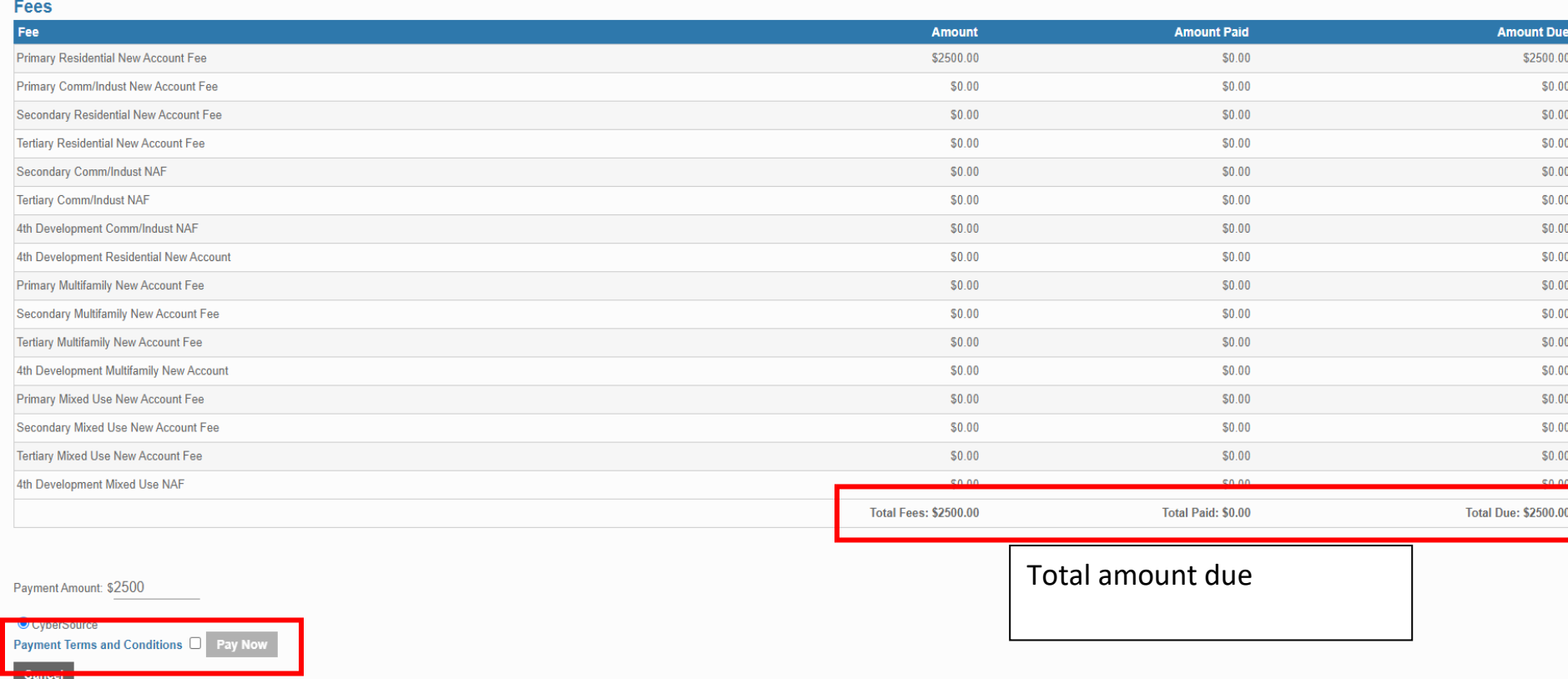

**Create Application** 

4. When ready to make a payment, accept the terms and conditions by checking on the box next to "Pay Now". Then, click on "Pay Now" Button.

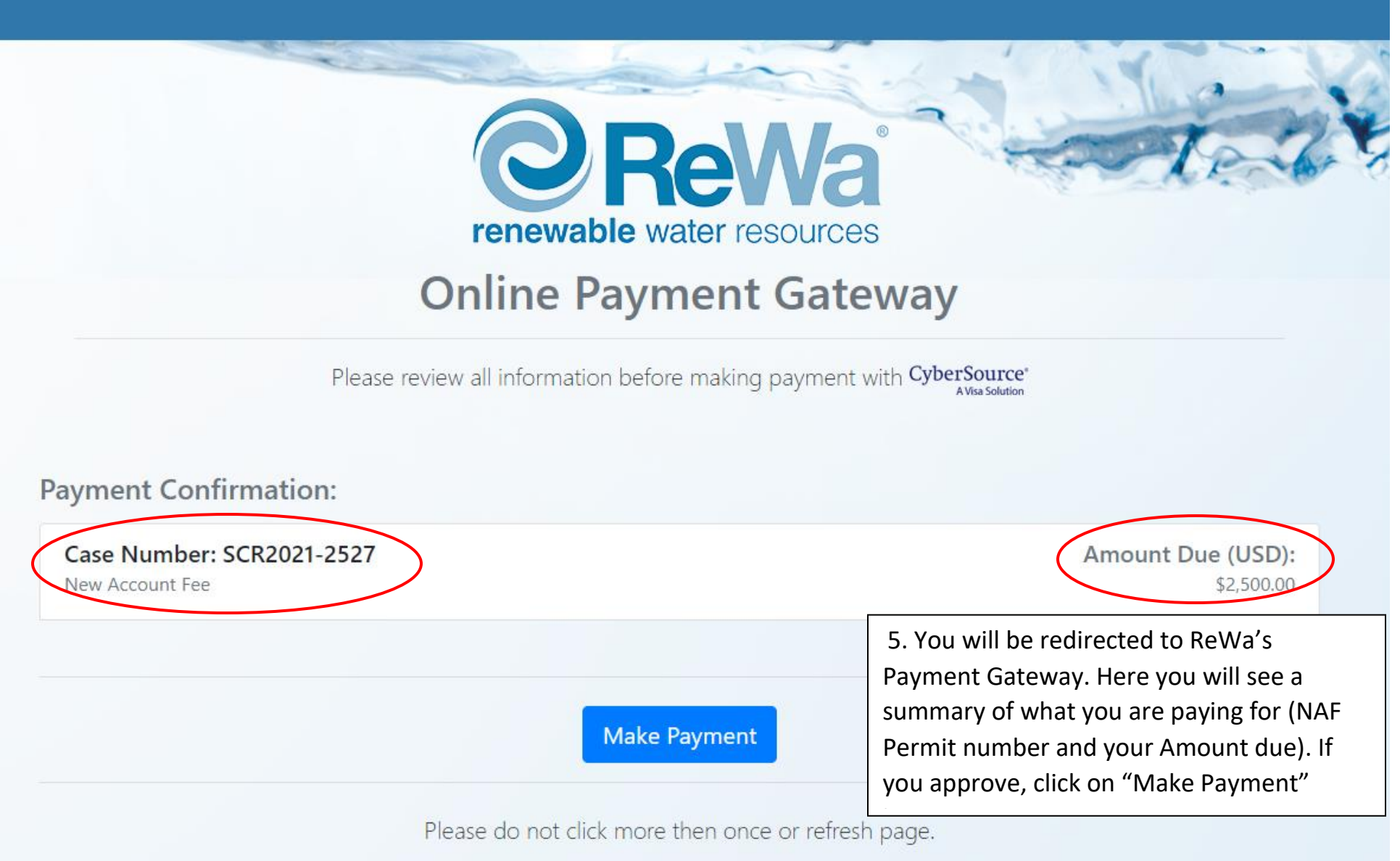

Page 19 may result in the "make payment" button being inaccessible. Reminder: Please ensure that your Zoom settings are correctly adjusted to a maximum of 100%, as exceeding this

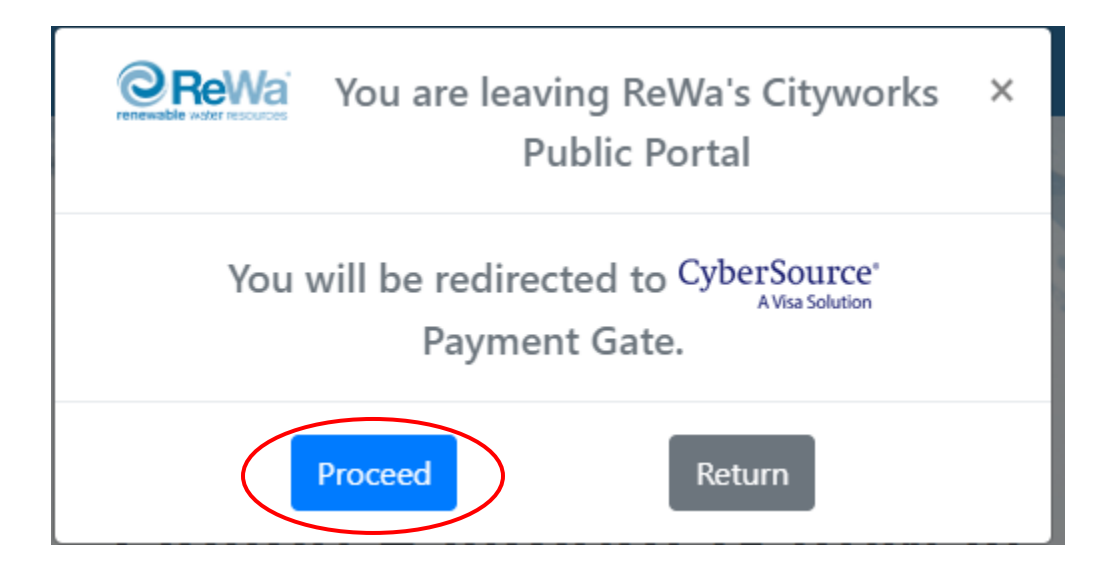

6. The following pop up will appear. Click on proceed to be redirected to our payment portal CyberSource.

If this message is not displayed, make sure to allow your browser to display pop-ups from our website.

Firefox prevented this site from opening a pop-up window.

Options ×

Allow pop-ups from: **<https://rewacityworks.rwr.re-wa.org/>** If any issues occur in this section, make sure to enable pop-up windows in your browser.

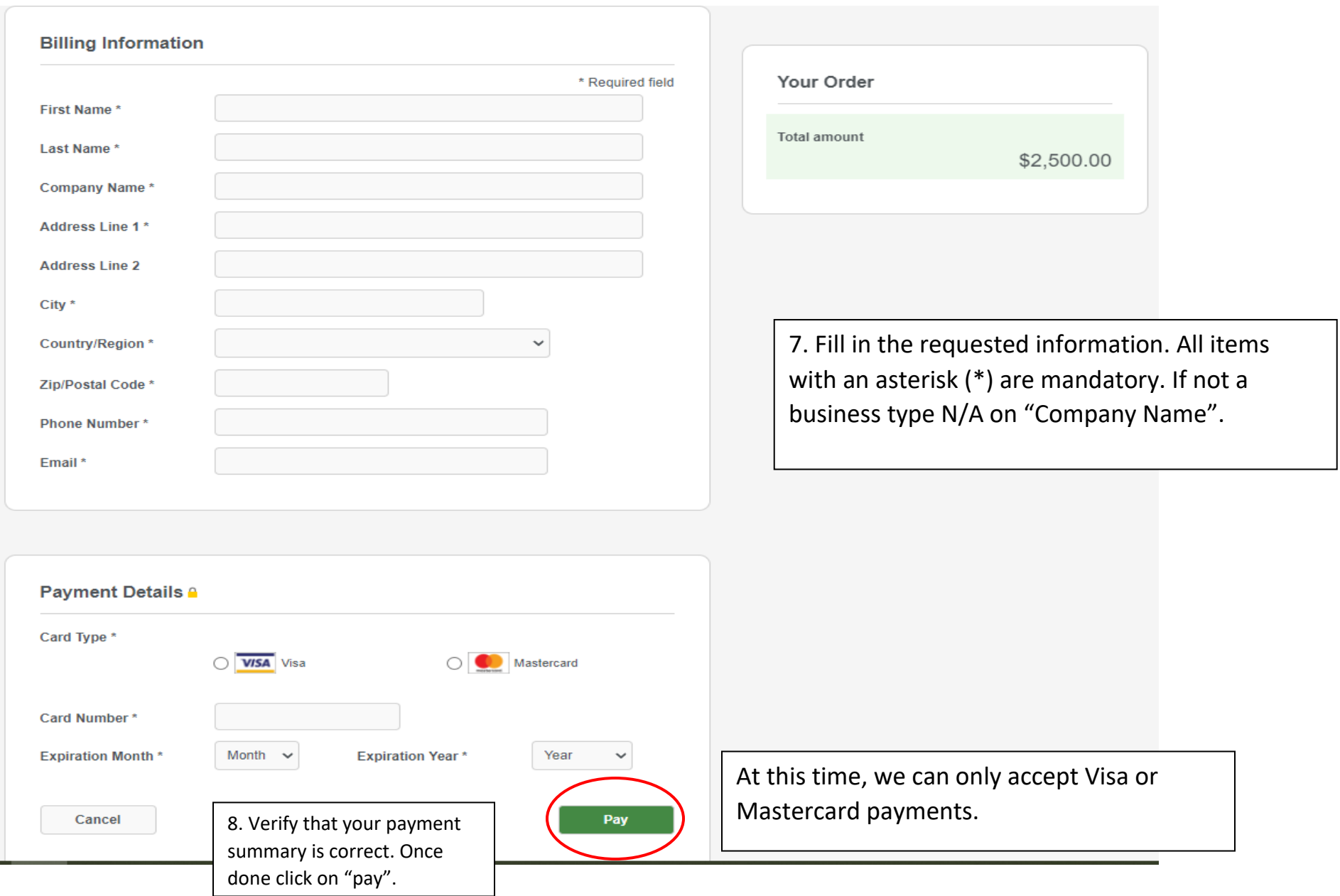

9. You will be directed to Payment Information page.

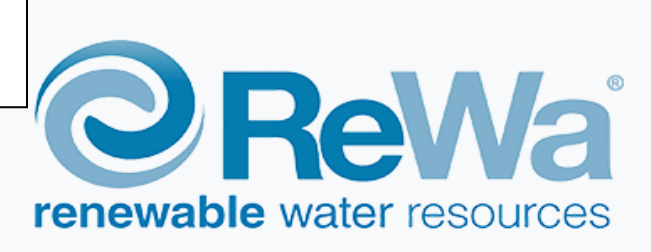

# **Payment Information**

A copy of the receipt was sent to email provided. An additional copy can be printed below.

Please do not refresh page or click back.

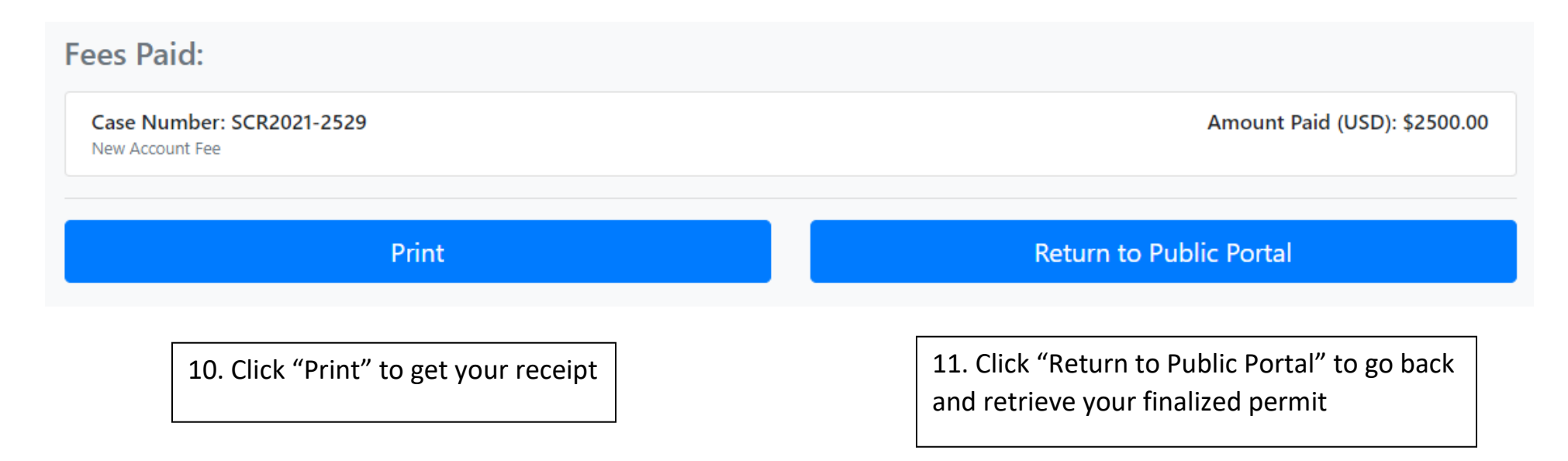

Simultaneously, an automated email receipt confirmation will be dispatched to the e-mail address associated with the portal account you've created.

## **cybersource**

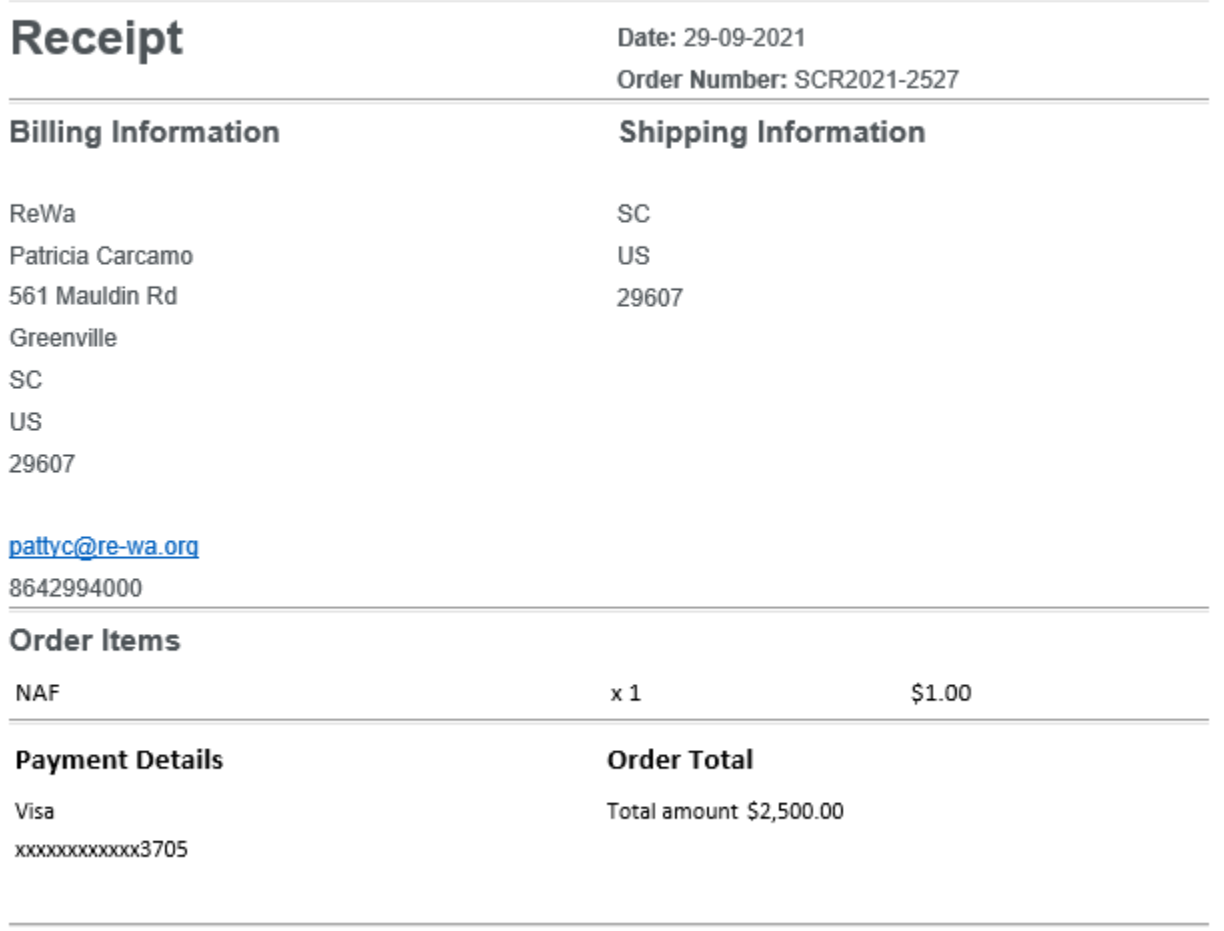

Please keep a copy of this receipt for your records

12. If "Return to Public Portal" is selected, you will be directed to the home page.

Click on the permit you created.

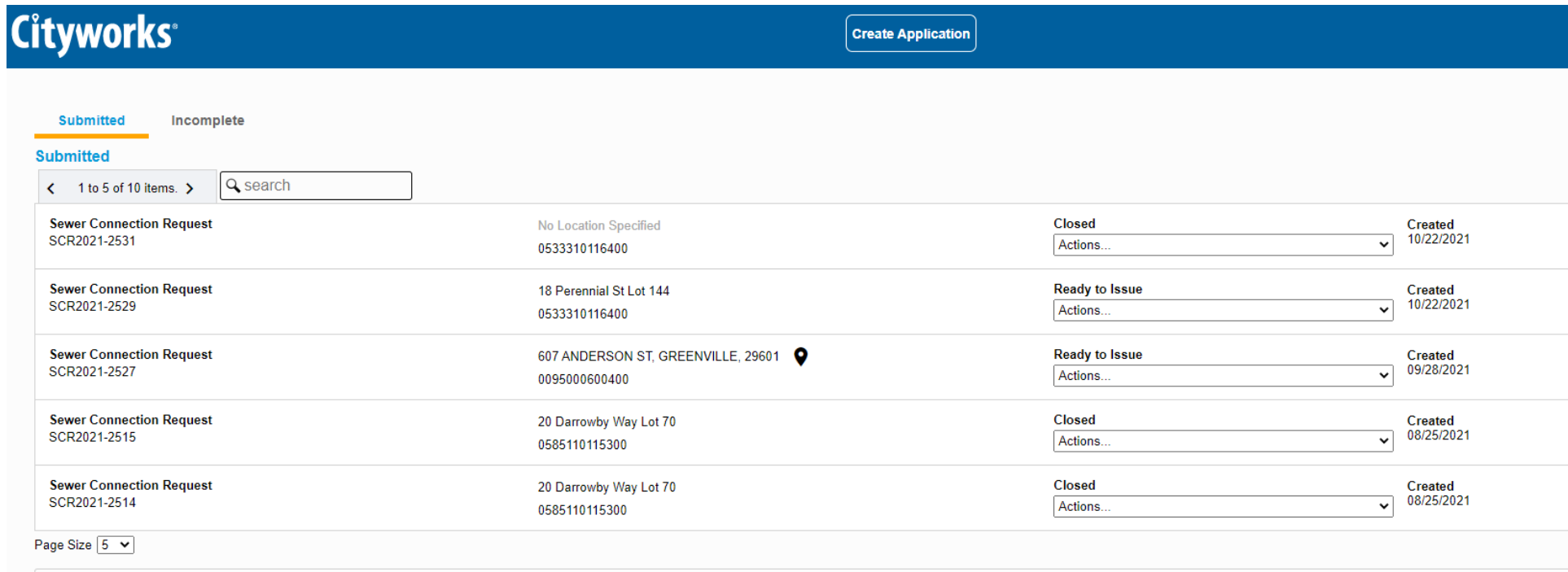

13. Under "Closed" click on drop-down menu to see different options.

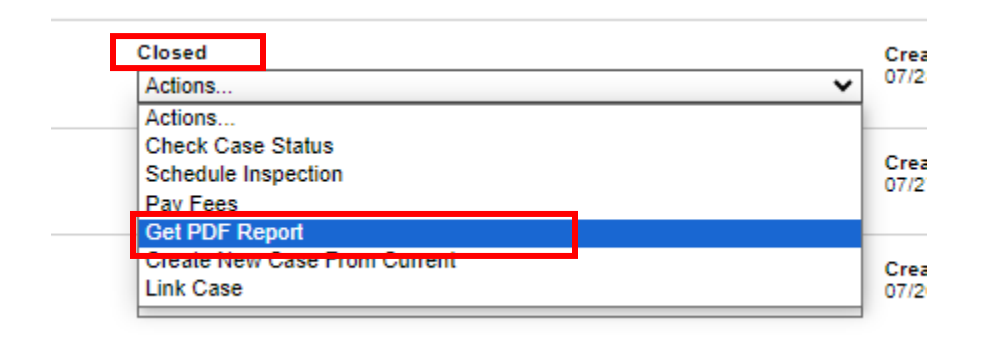

14. Select "Get PDF Report" to see and print your NAF permit.

15. You are now able to view and print your required permit.

Any further questions, please don't hesitate to call ReWa Customer Service at (864) 299-4000 or e-mail at **permits@rewa.org**.